# Gemma RH

## **1.1 Préférence RH lié à la base**

Menu Fichier – Préférences – Préférences liées à la Base

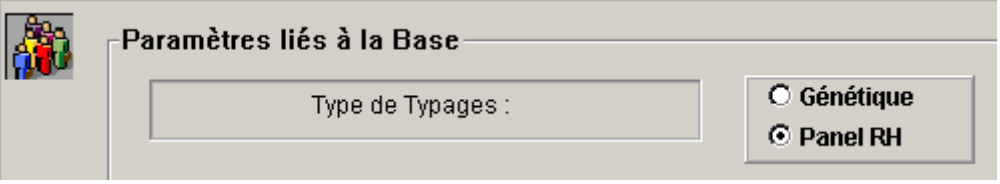

Exemple la base RH Poule.

## **1.2 Préférence RH lié à la l'utilisateur**

Menu Fichier – Préférences – Préférences liées à l'utilisateur

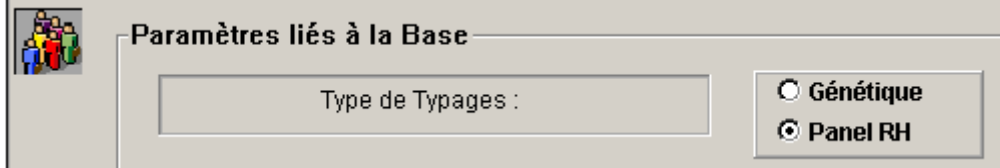

Remarque : même si vous choisissez RH, vous pourrez créer et interpréter des gels Génétiques.

## **1.3 Règle RH**

Il a été décidé de créer une table de règles que les utilisateurs pourront mettre à jour à volonté et à leur convenance. Attention, une seule règle par défaut doit être adoptée par tous à un instant T.

Voir description de la table REGLE\_RH dans le document Tables\_Gemma.doc

## **1.4 Liste des règles RH**

Menu RH – Voir Règles

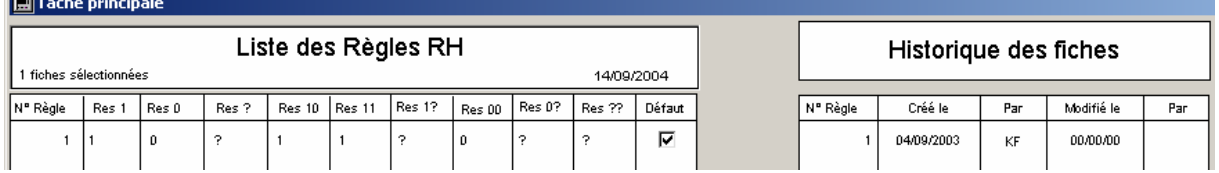

## **1.5 Créer une nouvelle règle RH**

Menu RH – Ajouter règle RH

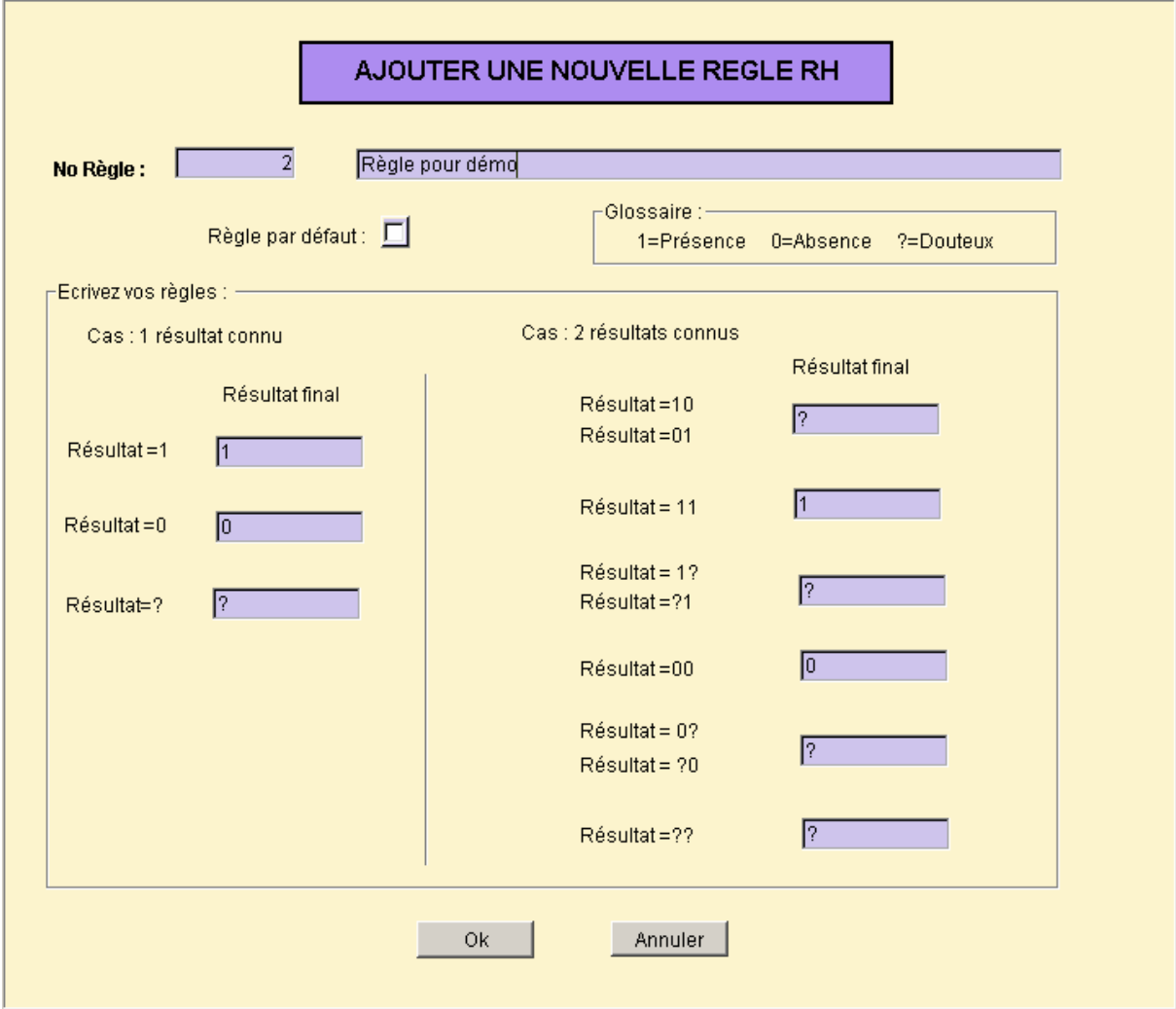

Le numéro de règle proposée est le dernier + 1 (ici 2), vous pouvez le laisser tel quel ou en saisir un nouveau.

Mettre un commentaire pour expliquer la règle

Et saisir les résultats valeurs acceptées (0=absence, 1= présence ou ?=douteux)

Dire si c'est la règle par défaut. Quand on clique sur le bouton, il met toutes les autres règles à Non par défaut.

Contrainte : on ne peut avoir qu'une et une seule règle par défaut et par Base.

## **1.6 Ajouter une règle RH au niveau du marqueur.**

Cette opération n'est pas obligatoire mais si vous voulez appliquer une règle différente de la règle RH par défaut de la base à un ou plusieurs marqueurs, il faut l'indiquer au niveau du marqueur.

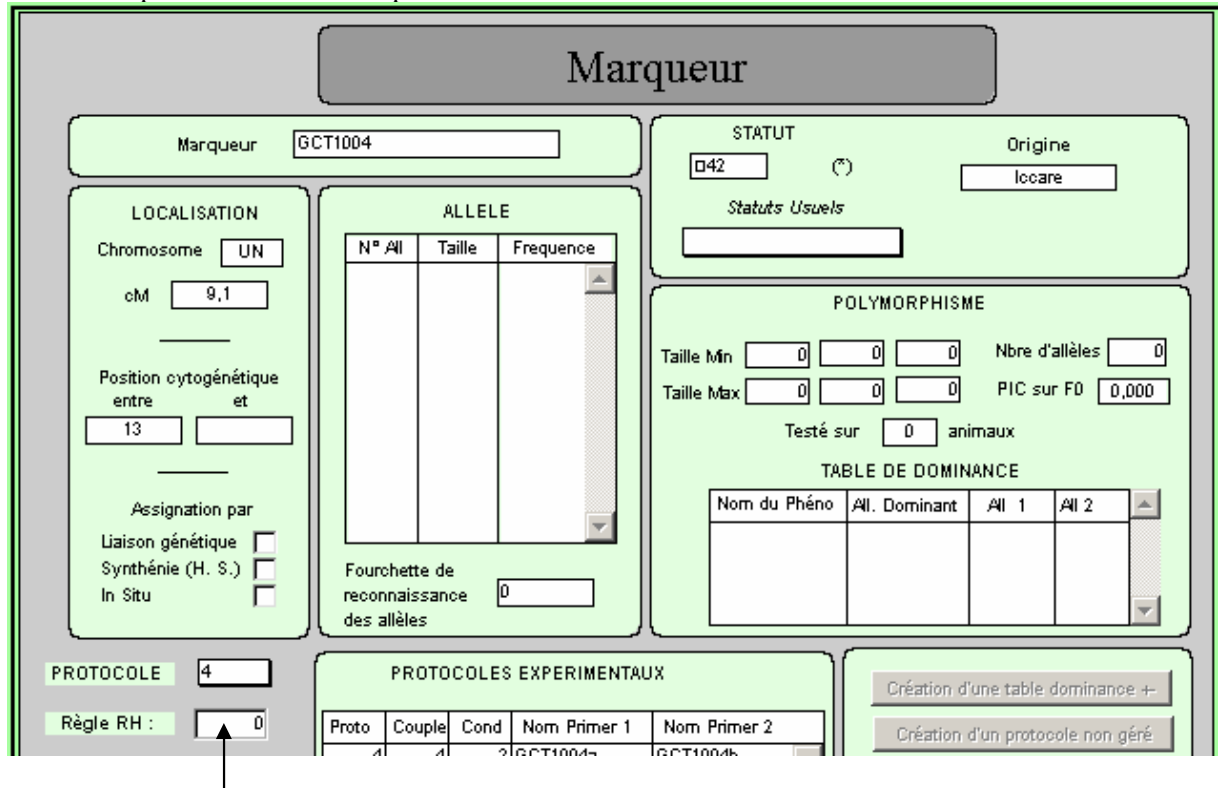

Menu Marqueur - Modifier Marqueur

Saisir une règle RH. Elle doit exister dans la table REGLES\_RH.

## **1.7 Créer un Gel type RH.**

Menu Gel – Nouveau Gel

Si vous êtes connecté en RH, il le met automatiquement, mais vous pouvez changer et choisir Génétique.

Comme d'habitude + choisir Typage RH

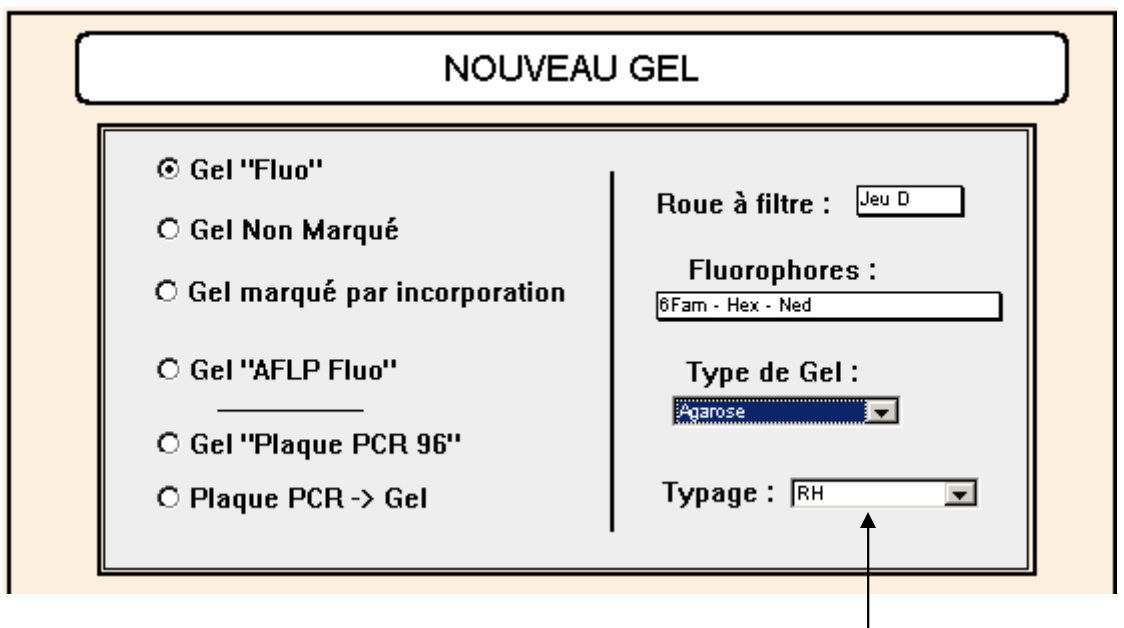

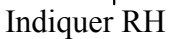

Pour les gels RH, le type de Gel proposé est Fluo, Agarose ou SSCP.

### **1.8 Interprétation d'un Gel RH**

Remarques générales :

1) Les typages RH sont stockés dans la table TYPAGES\_RH, table différente des typages génétiques qui eux sont stockés dans la table TYPAGES. Menu RH – Voir typages

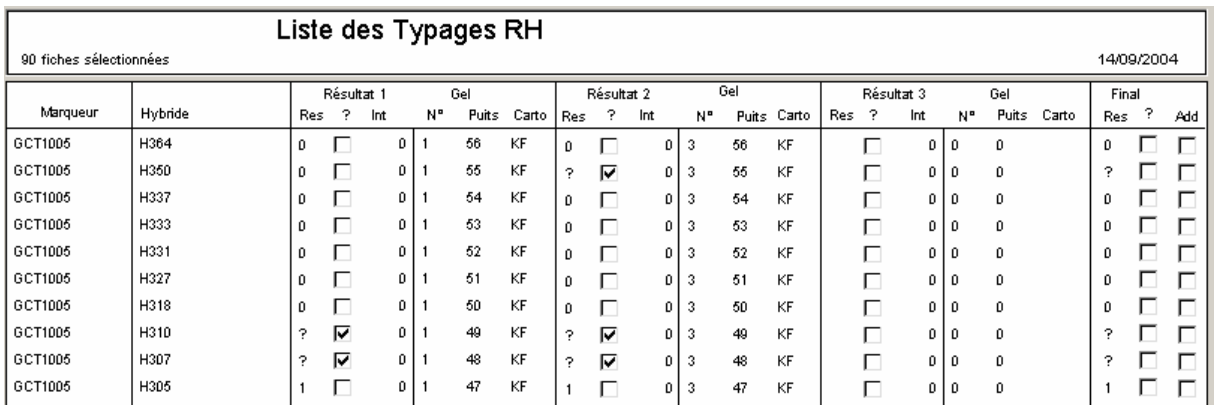

2) Il peut y avoir 3 résultats, on garde pour chaque résultat la trace du numéro de gel et numéro de puits dans lequel a été fait le typage pour UN ANIMAL ET UN MARQUEUR. On stocke également le cartographe.

3) Le résultat final est calculé en fonction des 3 résultats et soit de la règle RH défini au niveau du marqueur, soit de la règle définie par défaut de la Base.

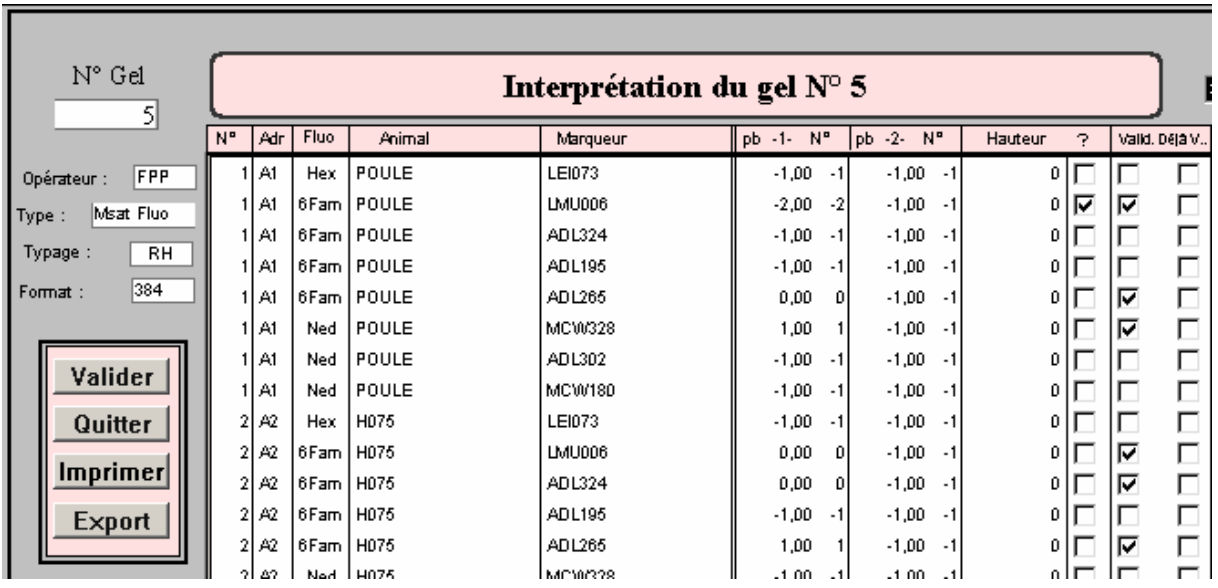

Explications :

1) Les tailles d'allèles peuvent être des tailles réelles ou des codes (0,1ou -2). La valeur -1 pour une taille veut dire que le puits n'a pas marché ou non saisi (valeur absente).

En RH, il n'y a pas vraiment de numéro d'allèle. Pour ne pas confondre l'allèle 2 avec le vrai allèle 2, quand c'est douteux (taille de l'allèle =-2) , on a choisit de mettre -2.

Quand vous lisez taille de l'allèle =-1 et allèle = -1  $\rightarrow$  cela veut dire "Pas de donnée" Quand vous lisez taille de l'allèle = -2 et allèle = -2  $\rightarrow$  cela veut dire **Douteux** 

3) Seule une seule valeur est saisie et est stockée dans la taille de l'allèle 1 (taille1 pour interprétation 1 taille1b pour l'interprétation 2). Toute la colonne correspondant à l'allèle2 est non définie (taille2=-1 et allèle2=-1).

4) Il ne peut exister qu'UNE interprétation par Gel pour un Gel RH, elle est stockée soit dans l'interprétation 1, soit dans l'interprétation 2.

5) Les valeurs lues peuvent être des tailles (0 ou une valeur supérieure à 50) ou des codes (0,1,?) - Quand on lit l'info à partir d'un fichier, les valeurs doivent être :

 $0 \rightarrow$  absence  $1 \rightarrow$  présence  $? \rightarrow$  douteux

- Quand on saisit l'info directement dans Gemma :

 $0 \rightarrow$  absence  $1 \rightarrow$  présence  $-2 \rightarrow$  douteux

5) L'interprétation finale dans un Gel RH ne veut rien dire. Rien n'est stocké à ce niveau

#### **1.8.1 Interprétation avec lecture dans un ou plusieurs fichiers**

Quand on lit l'info à partir d'un fichier, les valeurs doivent être :  $0 \rightarrow$  absence  $1 \rightarrow$  présence ?  $\rightarrow$  douteux

#### **1.8.2 Interprétation manuelle : saisie manuelle**

Quand on saisit l'info directement dans Gemma :  $0 \rightarrow$  absence  $1 \rightarrow$  présence -2  $\rightarrow$  douteux

#### **1.8.3 Interprétation saisie graphique**

Menu Gel

#### **Saisie Graphique d'un gel RH**  $(N)$

 $\sqrt{8}$ 

Choisir la grille : cliquer sur les listes disponibles à droite de "Choisir une grille" Cliquer sur "Démarrer la saisie des résultats"

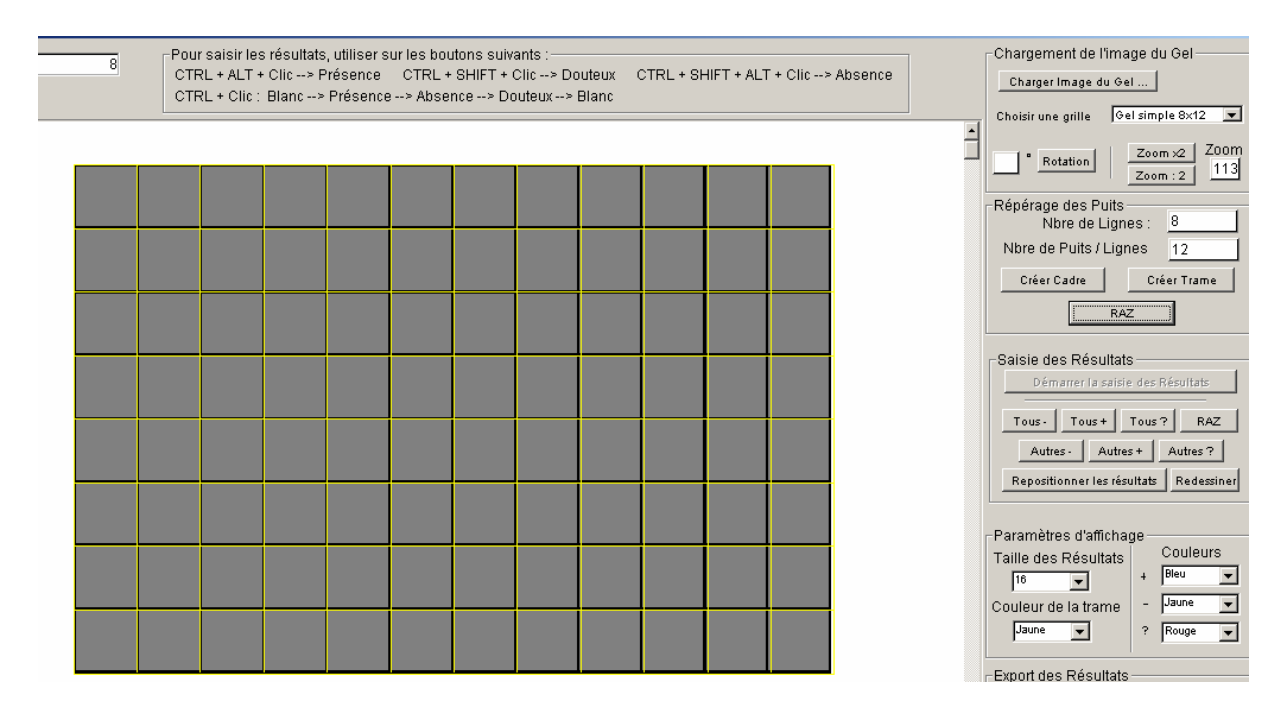

Plusieurs boutons vous sont proposés pour saisir les résultats du Gel :

- Si vous avez beaucoup de résultats négatifs, cliquer d'abord sur "Tous -" puis ne saisir que les positifs + et les douteux ?.

- Si vous avez beaucoup de résultats positifs, cliquer d'abord sur "Tous +" puis ne saisir que les négatifs + et les douteux ?.

- Si vous avez beaucoup de résultats douteux, cliquer d'abord sur "Tous ?" puis ne saisir que les positifs + et les négatifs -.

- Pour saisir un résultat, se positionner dessus et cliquer sur :

 $CTRL + ALT + Clic \rightarrow un + s'affiche$ 

 $CTRL + SHIFT + Clic \rightarrow un ? s'affiche$ 

 $CTRL + SHIFT + ALT + Clic \rightarrow un - s'affiche$ 

Vous pouvez également utiliser les boutons "Autres -", "Autres +" et "Autres ?" pour compléter les résultats.

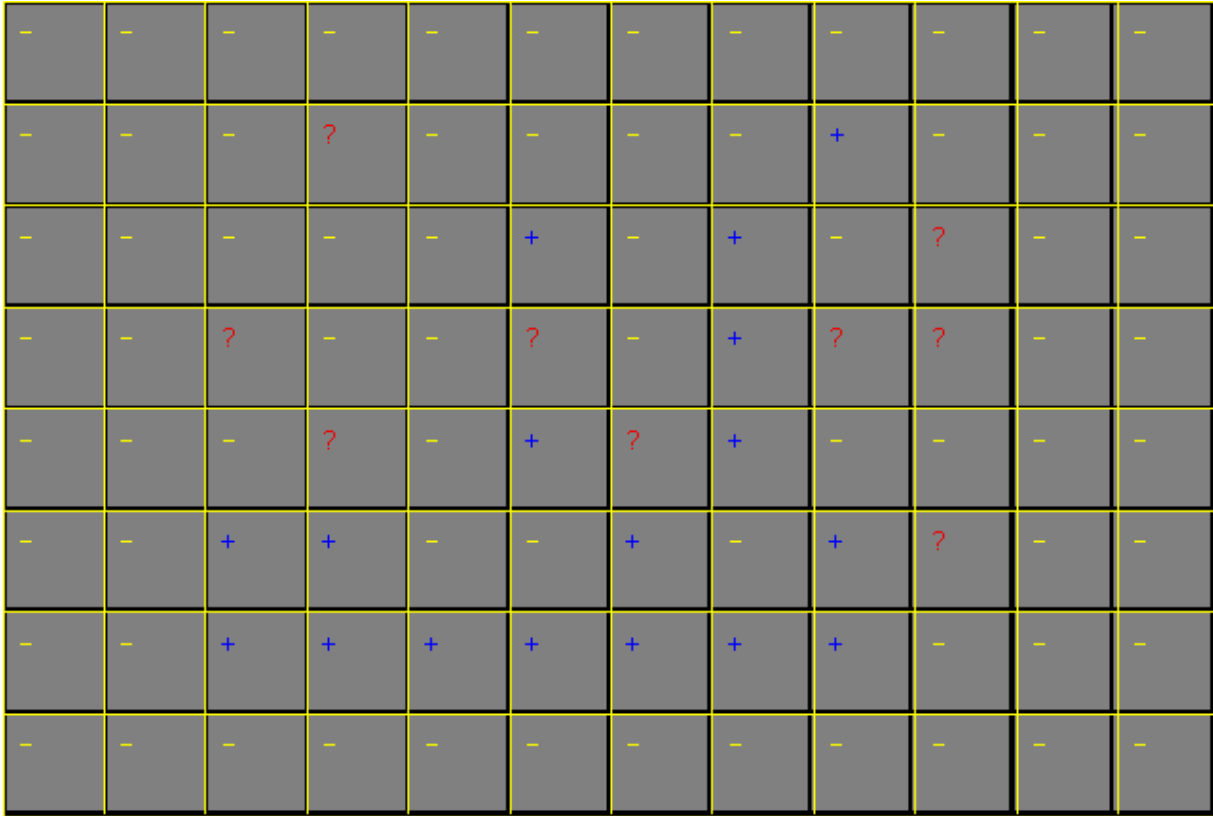

Vous pouvez modifier les couleurs et la taille des signes.

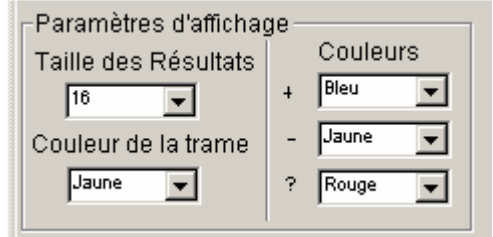

Vous pouvez modifier le vecteur :

S'il n' y a pas de vecteur défini, cliquer sur le bouton "Vecteur" : le vecteur est créé en ligne.

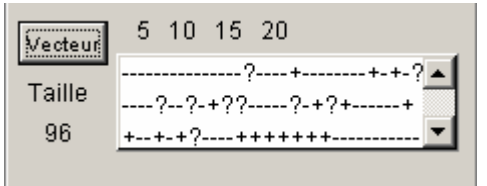

Pour enregistrer les résultats, cliquer sur le bouton "Ok".

S'il n'y a rien dans l'interprétation 1, il ajoute les résultats dans interprétation1, sinon il ajoute les résultats dans l'interprétation2 (Question de Kinou : à quoi ça sert puisque l'on ne peut avoir qu'une Interprétation par Gel en typage RH).

```
Le moins \left( -\right) \rightarrow 0
```
Le plus  $(+) \rightarrow 1$ 

Le douteux  $(?) \rightarrow -2$  et le booléen douteux est mis à Vrai

Attention, s'il existe déjà des résultats dans l'interprétation 1 ET dans l'interprétation 2, Gemma ne fait rien (à vérifier).

Il faut maintenant faire Interprétation Manuelle et vérifier l'interprétation, puis "Valider le typage"

Dans le cas d'une interprétation graphique, il n'y a pas besoin de faire "Assigner Allèles".

#### **1.9 Assigner allèles pour Gel RH**

Ne peut se faire que pour Interprétation 1 et Interprétation 2

Si Taille de l'allèle1 =  $-2 \rightarrow$  allèle1 =  $-2$  ET booléen Douteux=vrai Si Taille de l'allèle1 =-1  $\rightarrow$  allèle1 = -1 valeur absente dans le sens pas de donnée Si Taille de l'allèle1 =  $0 \rightarrow$  allèle1 = 0 absence de bande Si Taille de l'allèle1 > 1  $\rightarrow$  allèle1 = 1 présence de bande

Si Taille de l'allèle1=-1  $\rightarrow$  ne pas reporter le résultat, la colonne Valid est à Faux Pour les autres la colonne Valid=Vrai (case cochée)

#### **1.9.1 Valider un gel RH**

Pour tous les puits du Gel

1) Recherche du typage Animal+Marqueur dans la table TYPAGES\_RH Si n'existe pas  $\rightarrow$  création du typage Sinon rien

Recherche du marqueur.

Si une règle RH est associée à ce Marqueur  $\rightarrow$  on applique cette règle. Sinon on applique la règle par défaut de la table REGLES\_RH

Comment sont calculés chaque résultat et le résultat final ?

Si c'est la première fois (rien dans résultat1 de TYPAGE\_RH) Calcul et stockage dans résultat1 Calcul de l'intensité et stockage dans intensité1 Le booléen douteux est transmis tel quel Interprétation  $1 \rightarrow$  [TYPAGES\_RH]Doute1:=[PUITS\_GELS]Douteux Interprétation  $2 \rightarrow$  [TYPAGES\_RH]Doute1:=[PUITS\_GELS]Douteux2

```
Appliquer règle RH pour avoir le résultat final 
Si le resultat1="1" 
       [TYPAGES_RH]Résultat final=[REGLES RH]Res1 
Si le résultat1="0" 
       [TYPAGES_RH]Résultat final=[REGLES RH]Res0 
Si le résultat1="?" 
       [TYPAGES_RH]Résultat final=[REGLES RH]ResD
```
Si c'est deuxième fois (il existe déjà un résultat dans résultat1) a) Si c'est le même gel et le même puits : Même chose que ci dessus

> b) Si ce n'est PAS le même gel ou si ce n'est PAS le même puits On calcule le Résultat 2 Calcul du résultat et stockage dans résultat2 Calcul de l'intensité et stockage dans intensité 2 Le booléen douteux est transmis tel quel : Interprétation  $1 \rightarrow$  [TYPAGES\_RH]Doute2:=[PUITS\_GELS]Douteux Interprétation  $2 \rightarrow$  [TYPAGES\_RH]Doute2:=[PUITS\_GELS]Douteux2

Appliquer règle RH pour avoir le résultat final

Si résultat1="1" et résultat2="1" [TYPAGES\_RH]Résultat final=[REGLES RH]Res11 Si résultat1="0" et résultat2="0" [TYPAGES\_RH]Résultat final=[REGLES RH]Res00 Si résultat1="?" et résultat2="?" [TYPAGES\_RH]Résultat final=[REGLES RH]ResDD Si résultat1="1" et résultat2="0" [TYPAGES\_RH]Résultat final=[REGLES RH]Res10 Si résultat1="0" et résultat2="1" [TYPAGES\_RH]Résultat final=[REGLES RH]Res10 Si résultat1="1" et résultat2="?" [TYPAGES\_RH]Résultat final=[REGLES RH]Res1D Si résultat1="?" et résultat2="1" [TYPAGES\_RH]Résultat final=[REGLES RH]Res1D Si résultat1="0" et résultat2="?" [TYPAGES\_RH]Résultat final=[REGLES RH]Res0D Si résultat1="?" et résultat2="0" [TYPAGES\_RH]Résultat final=[REGLES RH]Res0D

Si troisième fois (il existe déjà un résultat dans résultat2)

a) Si c'est le même gel et le même puits Même chose que ci-dessus

b) Si ce n'est PAS le même gel ou si ce n'est PAS le même puits Calcul et stockage dans résultat numéro 3 Calcul de l'intensité et stockage dans intensité numéro 3 Le booléen douteux est transmis tel quel Interprétation  $1 \rightarrow$  [TYPAGES\_RH]Doute3:=[PUITS\_GELS]Douteux Interprétation  $2 \rightarrow$  [TYPAGES\_RH]Doute3:=[PUITS\_GELS]Douteux2

Il N'Y A PAS de règle RH quand il y a 3 résultats, l'utilisateur doit lui-même saisir le résultat final sauf si les 3 résultats sont identiques où le résultat final est égal à ce résultat.

Si quatrième fois (il existe déjà un résultat dans résultat3)

a) Si c'est le même gel et le même puits On recalcule le résultat 3 Calcul et stockage dans résultat3 Calcul de l'intensité et stockage dans intensité3 Il N'Y A PAS de règle RH quand il y a 3 résultats, l'utilisateur doit lui-même saisir le résultat

final.

b) Si ce n'est PAS le même gel ou si ce n'est PAS le même puits Calcul et stockage dans résultat1 (Attention l'ancien résultat 1 est écrasé) Calcul de l'intensité et stockage dans intensité1 (même remarque)

L'utilisateur doit lui-même saisir le résultat final. MAJ d'un drapeau indiquant qu'il y a PLUS de 3 résultats [TYPAGES\_RH]Résultats Additionnels=Vrai

#### **1.9.2 Comment est calculé le résultat ?**

Ceci est valable pour l'interprétation 1 et pour l'interprétation 2<br>Si la taille de l'allèle  $1=0$   $\rightarrow$  Résultat="0" Si la taille de l'allèle 1=0  $\rightarrow$  Résultat="0"<br>Si la taille de l'allèle 1=1  $\rightarrow$  Résultat="1" Si la taille de l'allèle 1=1  $\rightarrow$  Résultat="1"<br>Si la taille de l'allèle 1=-2  $\rightarrow$  Résultat="?" Si la taille de l'allèle  $1 = -2$  $\rightarrow$  Douteux=Vrai Si le taille de l'allèle  $1 > 10$  (Taille réelle de l'allèle) Résultat="1" Sinon Résultat=""

#### **1.9.3 Comment est calculée l'intensité ?**

### a) Si Interprétation1

Si la taille de l'allèle1 est supérieure à 0 Intensité=[PUITS\_GELS]Hauteur1

Sinon

Intensité=[PUITS\_GELS]Hauteur2

b) Si Interprétation 2

Si la taille de l'allèle1 est supérieure à 0

Intensité=[PUITS\_GELS]Hauteur 1b

Sinon

Intensité=[PUITS\_GELS]Hauteur 2b

c) Si Interprétation finale (Est-ce possible ?)

Si ([PUITS\_GELS]Hauteur 1b#0)

Si la taille de l'allèle1 est supérieure à 0 Intensité=[PUITS\_GELS]Hauteur 1b

Sinon

Intensité=[PUITS\_GELS]Hauteur 2b

Sinon

Si la taille de l'allèle1 est supérieure à 0 Intensité=[PUITS\_GELS]Hauteur1

Sinon

Intensité=[PUITS\_GELS]Hauteur2

## **1.9.4 Comment saisir le typage final quand Gemma le demande ?**

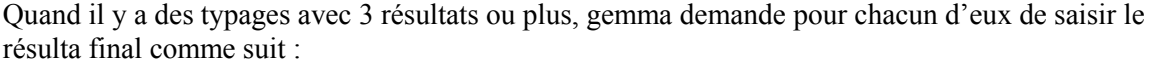

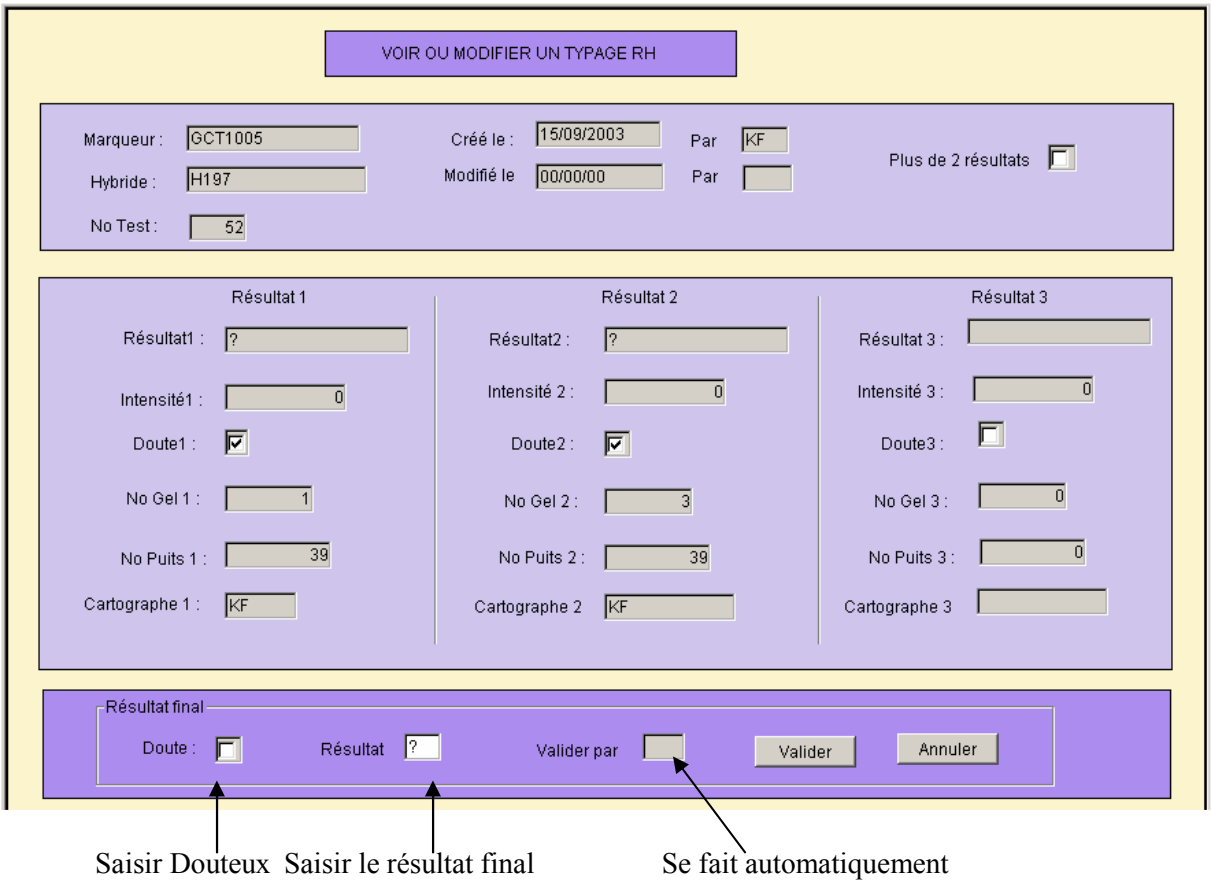

Cliquer sur Valider pour prendre en compte les modifications.